# **Manual de Usuario**

**Contribuyendo** por el país que todos queremos

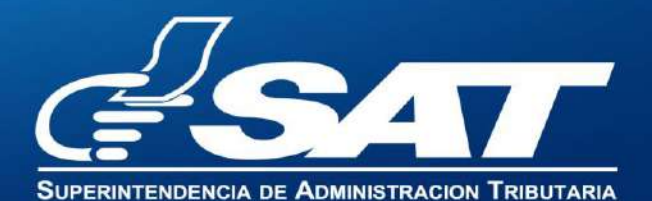

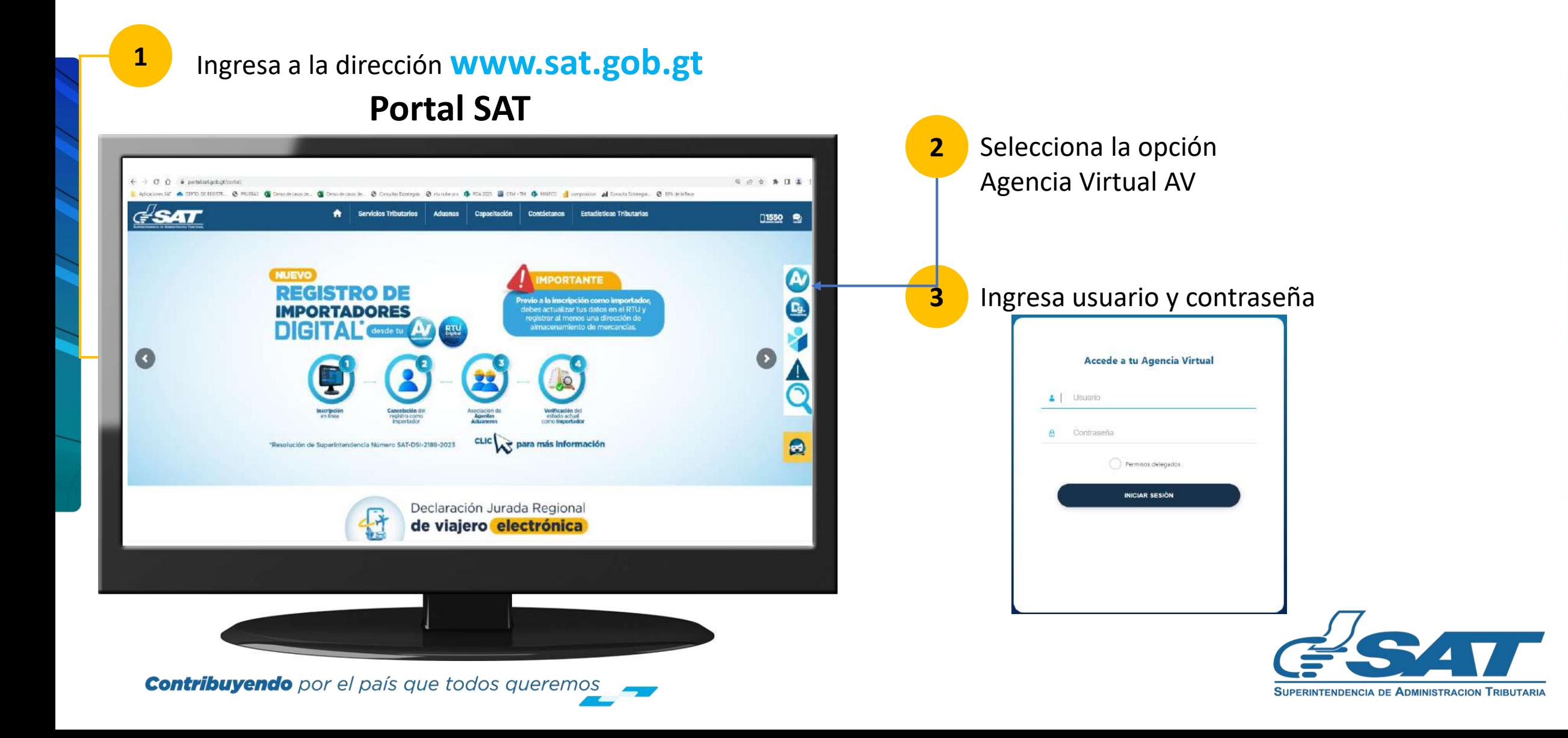

 $\blacktriangleright$  En la nueva pantalla:

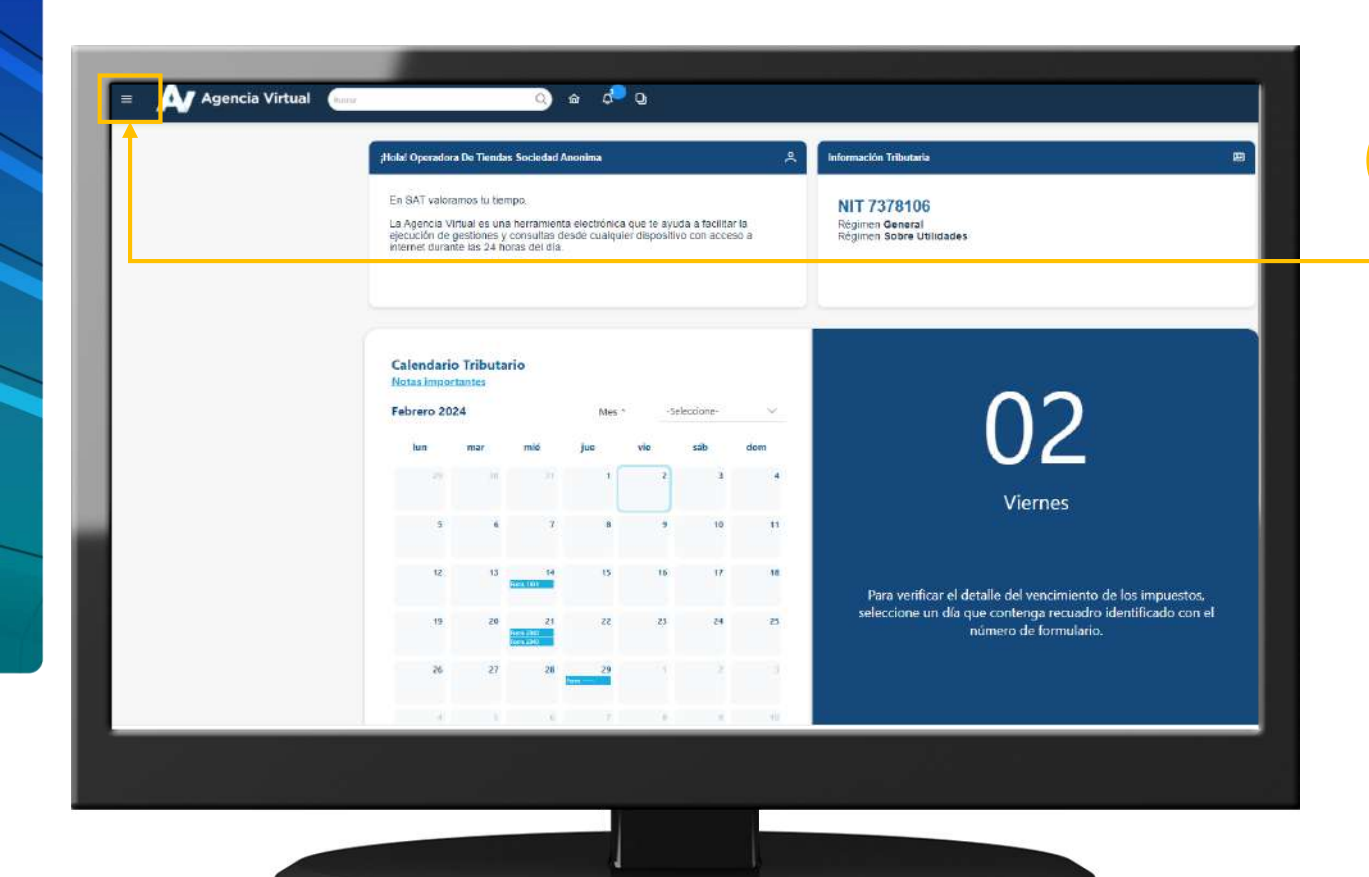

**Contribuyendo** por el país que todos queremos

**4** Haz clic sobre el botón |

Menú

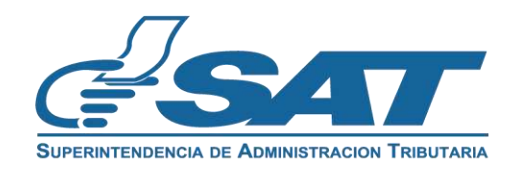

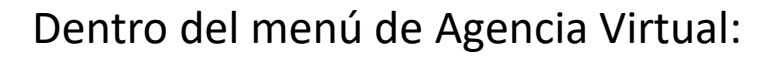

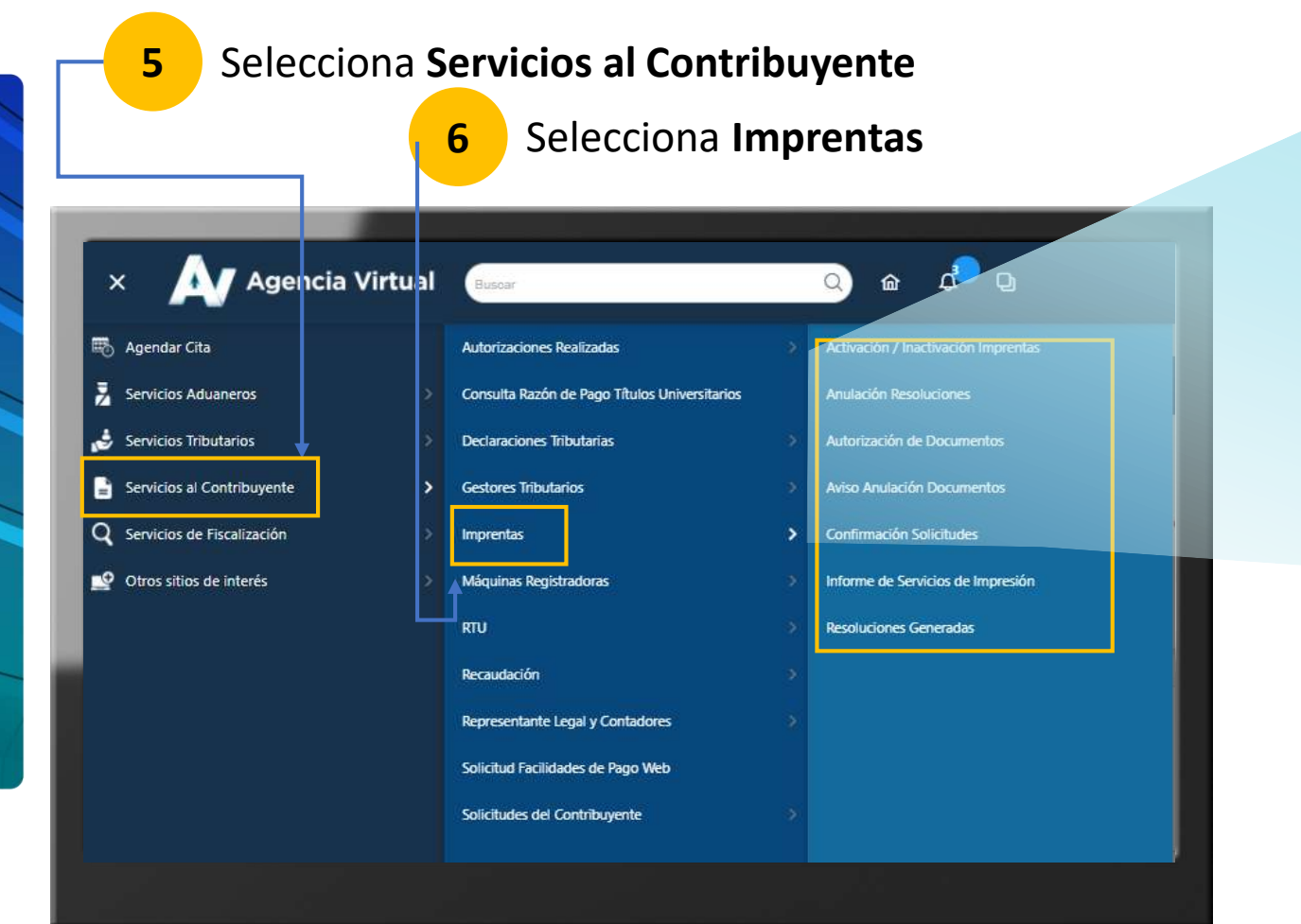

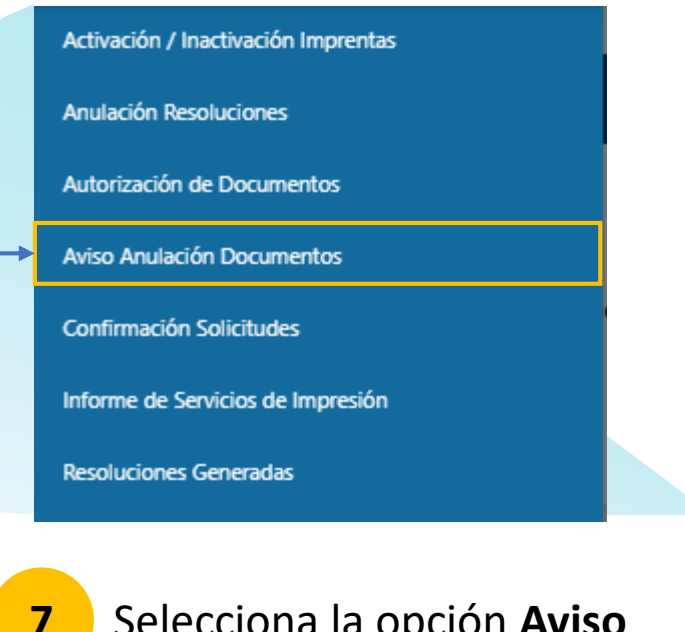

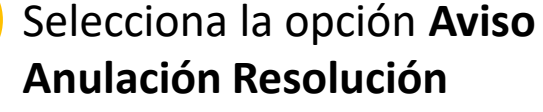

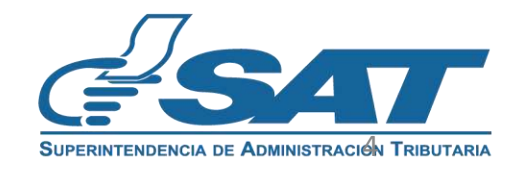

**Contribuyendo** por el país que todos queremos

Se muestra el formulario con los datos del contribuyente que se ingresaron en Agencia Virtual

**8** Selecciona el **Establecimiento, el Tipo de Documento y Número de la Resolución.**

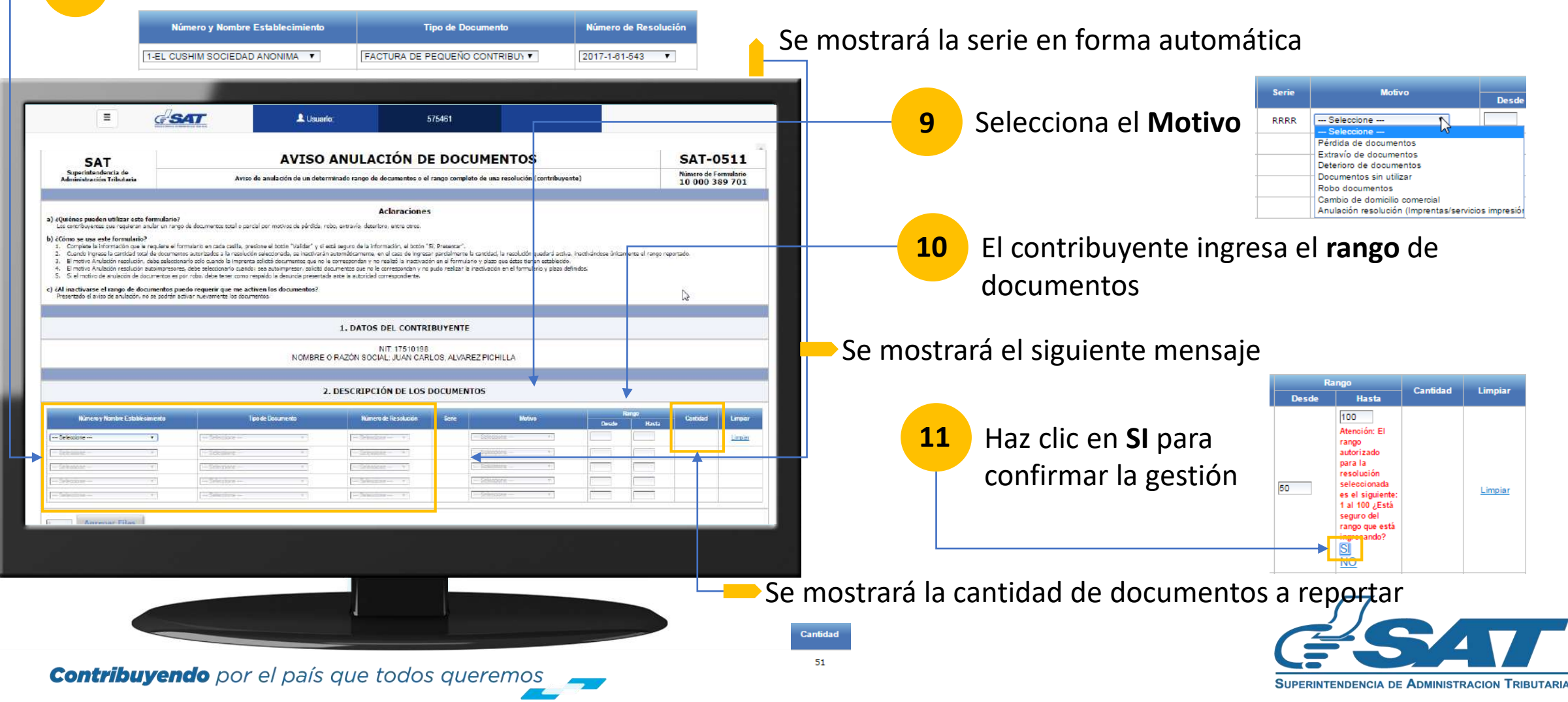

#### **En el formulario SAT-0511**

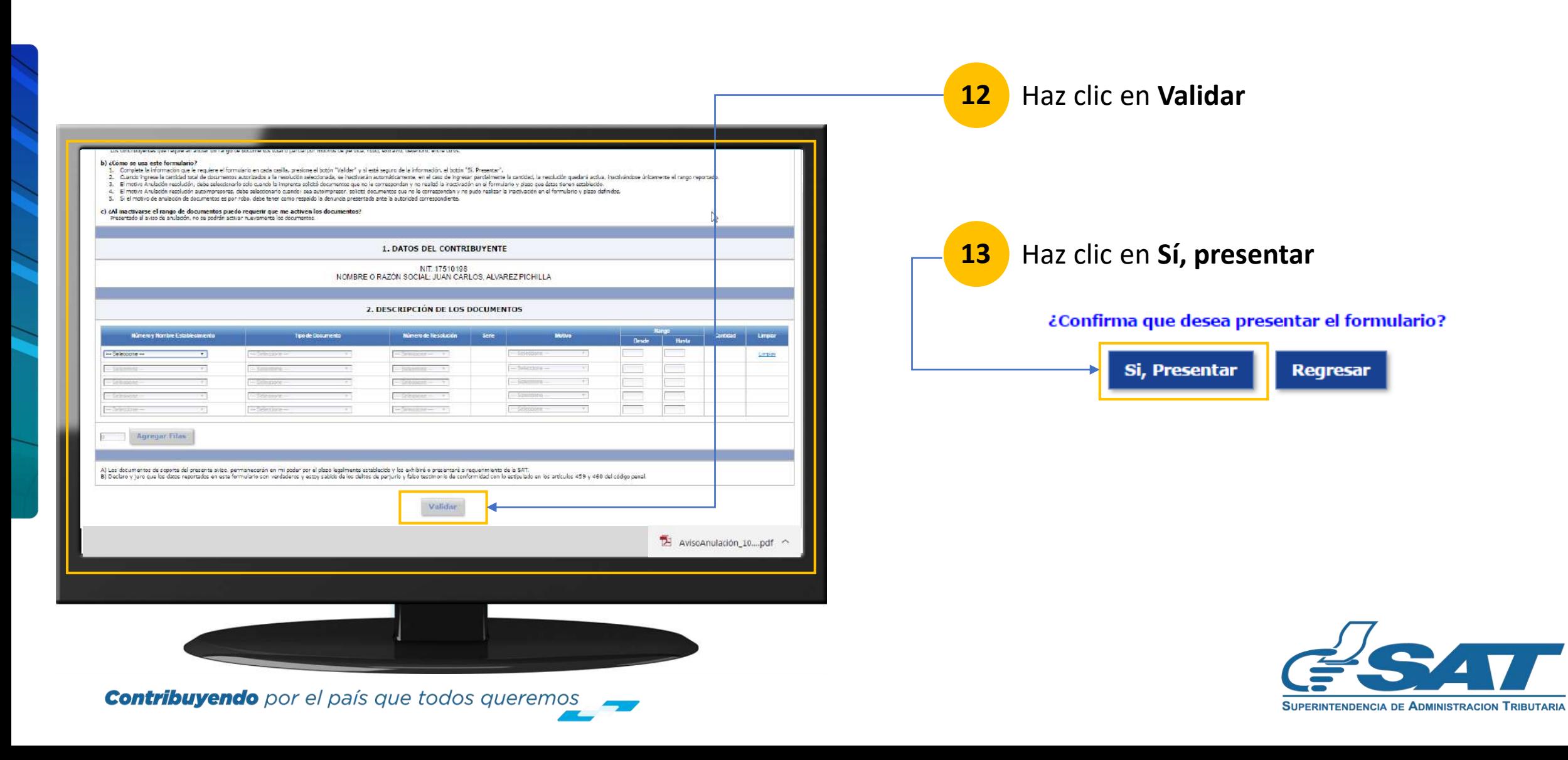

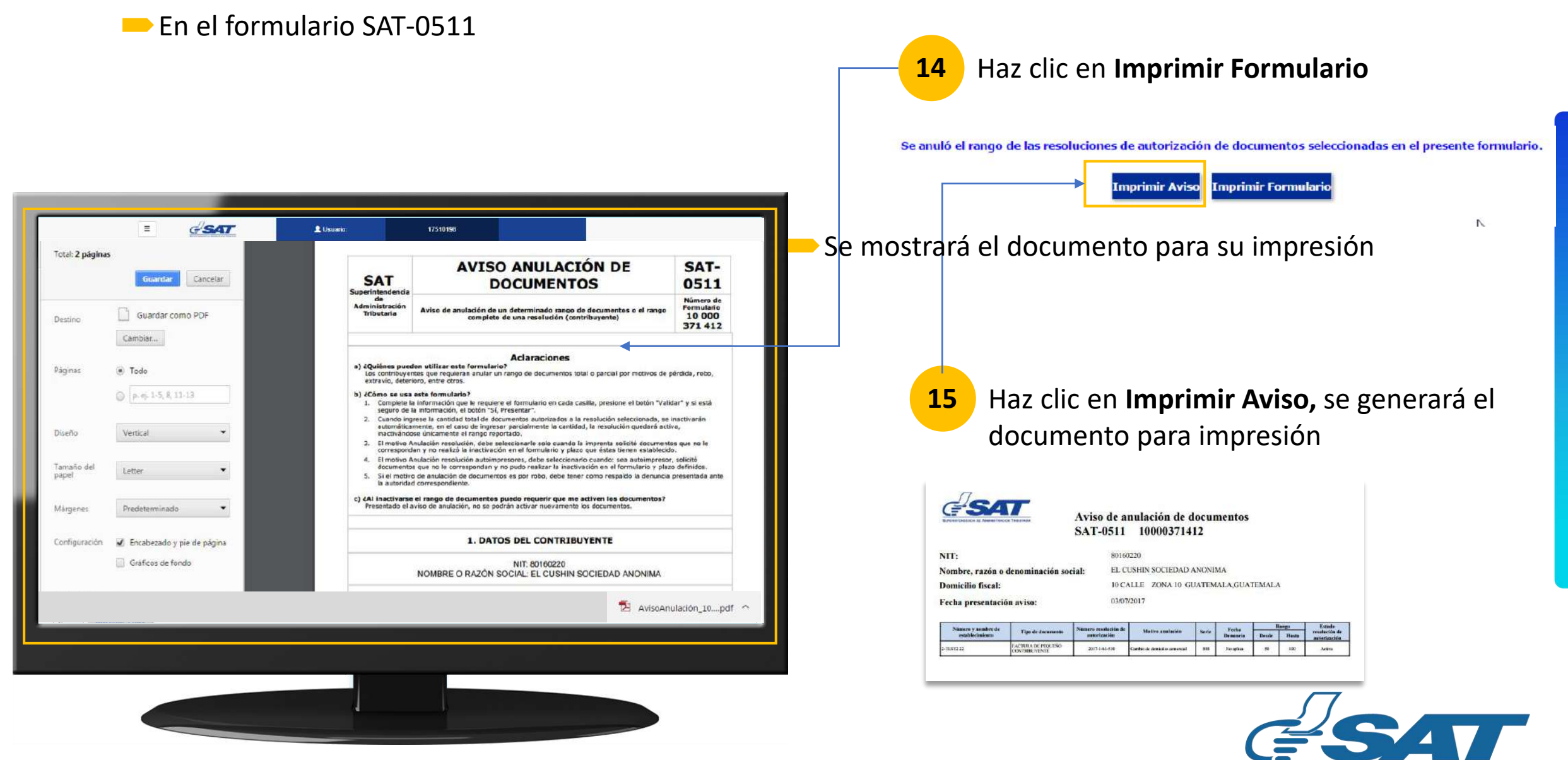

**Contribuyendo** por el país que todos queremos

**SUPERINTENDENCIA DE ADMINISTRACION TRIBUTARIA** 

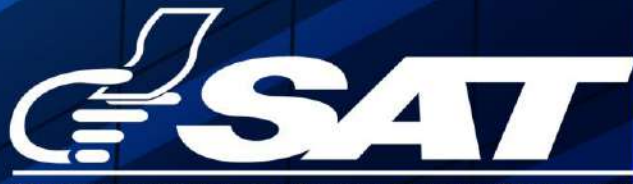

**SUPERINTENDENCIA DE ADMINISTRACION TRIBUTARIA** 

**Contribuyendo** por el país que todos queremos

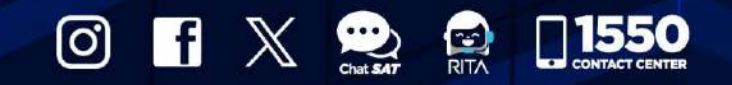

www.sat.gob.gt